GTA Time Clock is your new clocking application. Please take the action steps below by 10/22/2020.

1. Click this link to open the new GTA Time Clock

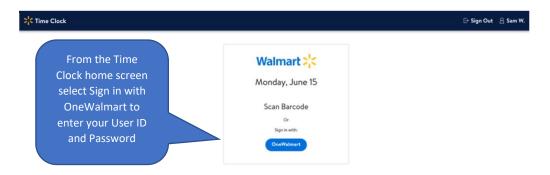

2. Select OneWalmart and enter your OneWalmart User ID and Password

| Time Clock |                                    | Đ  | Sign Out |
|------------|------------------------------------|----|----------|
|            | Walmart Time<br><b>7:00 AM c</b> c | r. |          |
|            | Monday - June 15                   | ^  |          |
| Select     | <ul> <li>Clock In</li> </ul>       |    |          |
| Clock In   | <ul> <li>Meal Start</li> </ul>     |    |          |
|            | <ul> <li>Meal End</li> </ul>       |    |          |
|            | 6 Clock Out                        |    |          |
|            | Clock In                           |    |          |

3. Select Clock In if you are off the clock or select the next appropriate clocking action if you have already Clocked In (see below).

| Walmart<br>7:00 A            |          |                                         |
|------------------------------|----------|-----------------------------------------|
| Monday - June 15             | ^ ^      | If you are already on the clock, select |
| Clock In     Meal Start      | 07:00 AM | the next<br>appropriate punch           |
| <ul> <li>Meal End</li> </ul> |          |                                         |
| Clock Out                    | -        |                                         |
| Meal Start                   | Meal End |                                         |
| Clock                        | Out      |                                         |

- 4. Review the Time Clock Job Aid for help with missed punches.
- 5. All associates (including MAC users) can drag the GTA Time Clock link to your desktop: <u>GTA</u> <u>Time Clock</u>

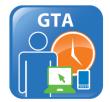

Note: If you want to change the icon for your desktop link

- Right click on the GTA image icon and save it to your download folder
- Right click on the desktop shortcut and go to properties
- Click on Change Icon button and browse to your download folder
- Select the GTA image icon you saved and click Open
- Click apply and OK
- Or from OneWalmart PC users can select this link <u>https://fds.wal-mart.com/EDLP/Store/StoreFront#</u> and enter GTA in the search window.

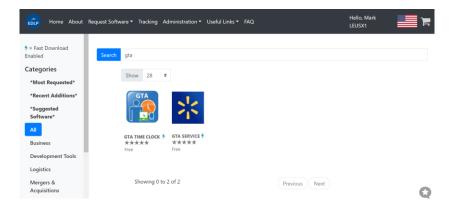

- 7. Request both the GTA Time Clock and GTA Service software packages
- 8. Once the new desktop short cut is saved or loaded, delete the old ETM icon from your computer by right clicking on the ETM icon and selecting Delete.
- 9. Save the link to your desktop and continue to use <u>Electronic Time Adjustment (ETA)</u> for editing previous day missing punches.
- 10. For GTA technical questions (i.e. error message, access issues, etc.) contact Desktop Solutions at 479-273-8866.

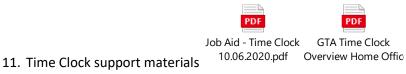